## **HŠ YAMAHA BRNO – OMLUVY A NÁHRADY**

Pokud se na lekci nemůžete dostavit, co nejdříve si ji prosím **omluvte v rezervačním systému**. Pokud si lekci omluvíte **do 22.00 dne před lekcí**, získáváte **kredit na náhradu**. Nahradit si můžete **dvě řádně a včas omluvené lekce za pololetí.** Pokud omluvu nestihnete v systému zadat do 22.00, **nárok na náhradu ztrácíte**. Nicméně prosíme, abyste **i v tomto případě omluvy zadávali**, aby lektoři byli předem informováni o vaší nepřítomnosti.

Náhradový systém naleznete na adrese **[https://yamahabrno.webooker.eu/](https://yamahabrno.webooker.eu/flutter/)**

V rezervačním systému máte dvě možnosti, jak si **lekci omluvit**. Buď přes *Moje kurzy,* nebo přes *Rozvrh.* Oba způsoby jsou popsány níže.

Přihlášení **na náhradu** je možné jen přes *Rozvrh.* 

## **1. Omluvy z kurzů – přes** *Moje kurzy*

Po přihlášení do systému klikneme vpravo nahoře na *své jméno*, v otevřeném menu klikneme vpravo dole opět na *své jméno* a vybereme *Moje kurzy*

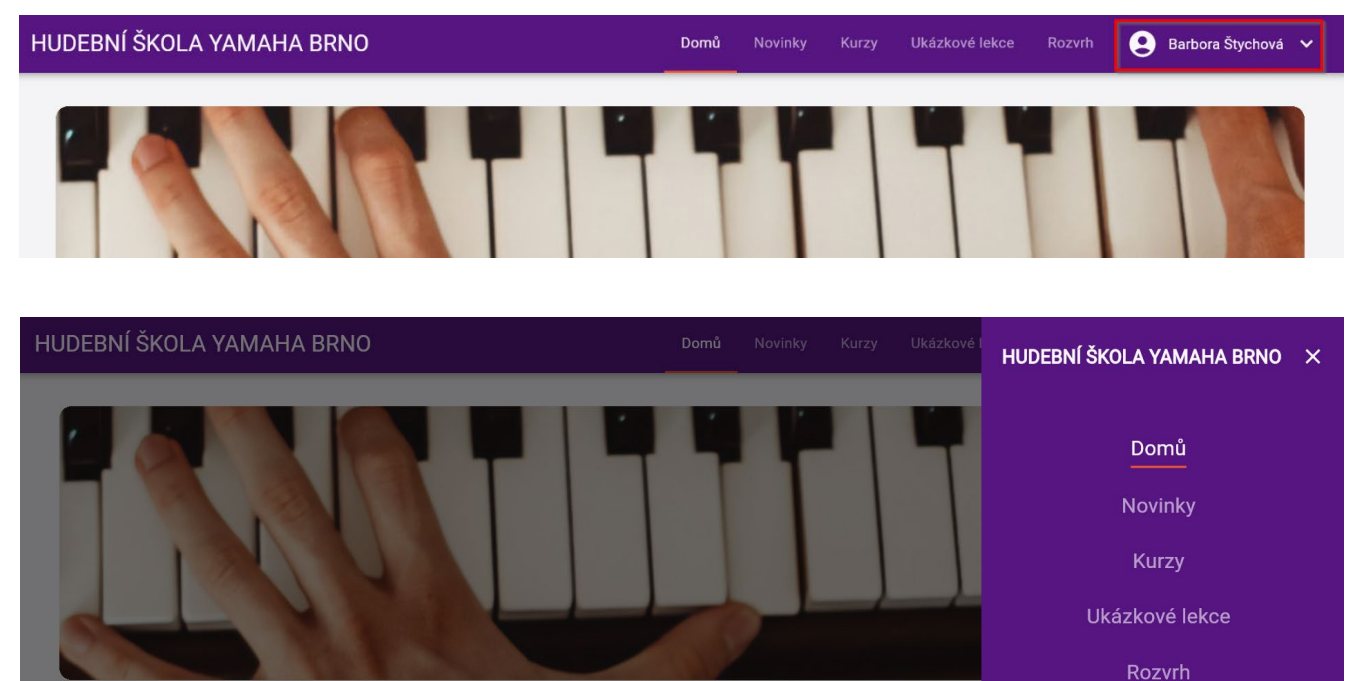

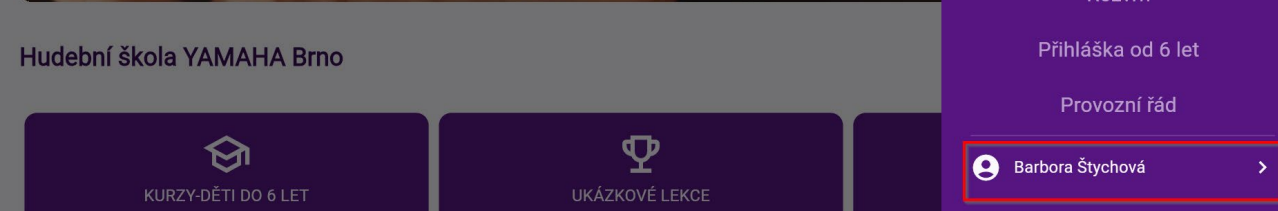

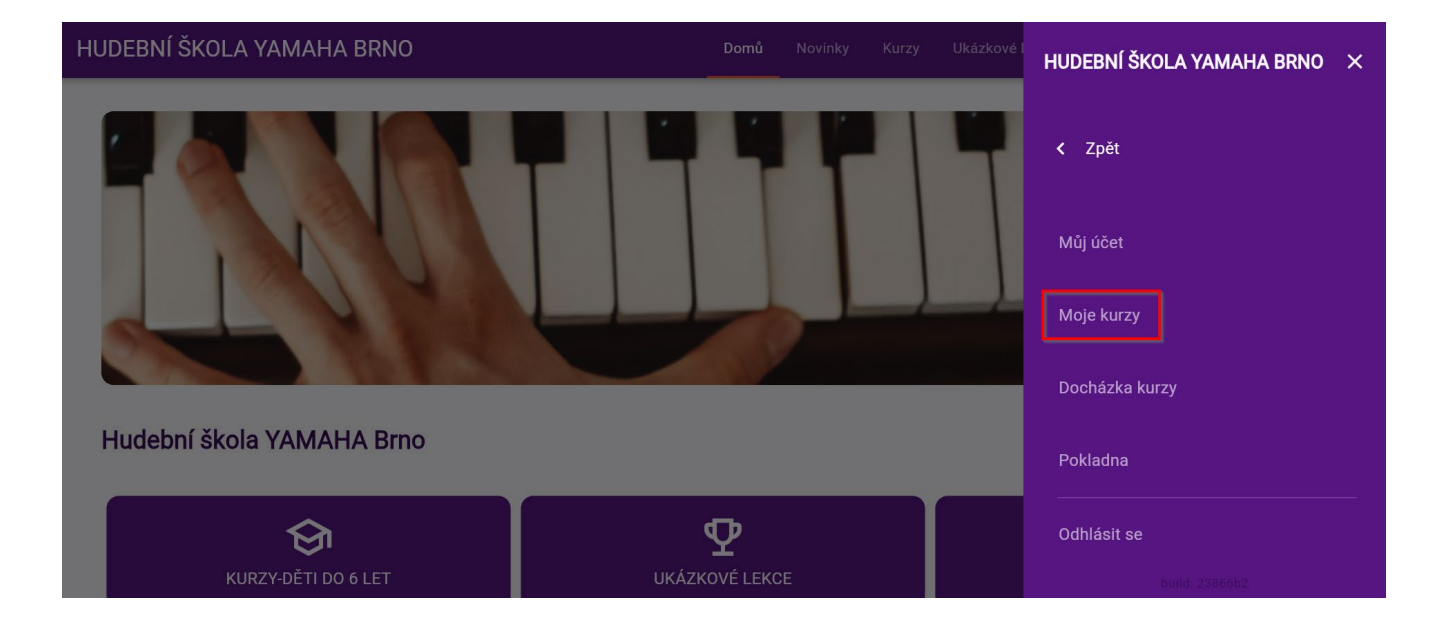

Zobrazí se kurzy, na které jsme přihlášeni. Vybereme ten, ze kterého se chceme omluvit.

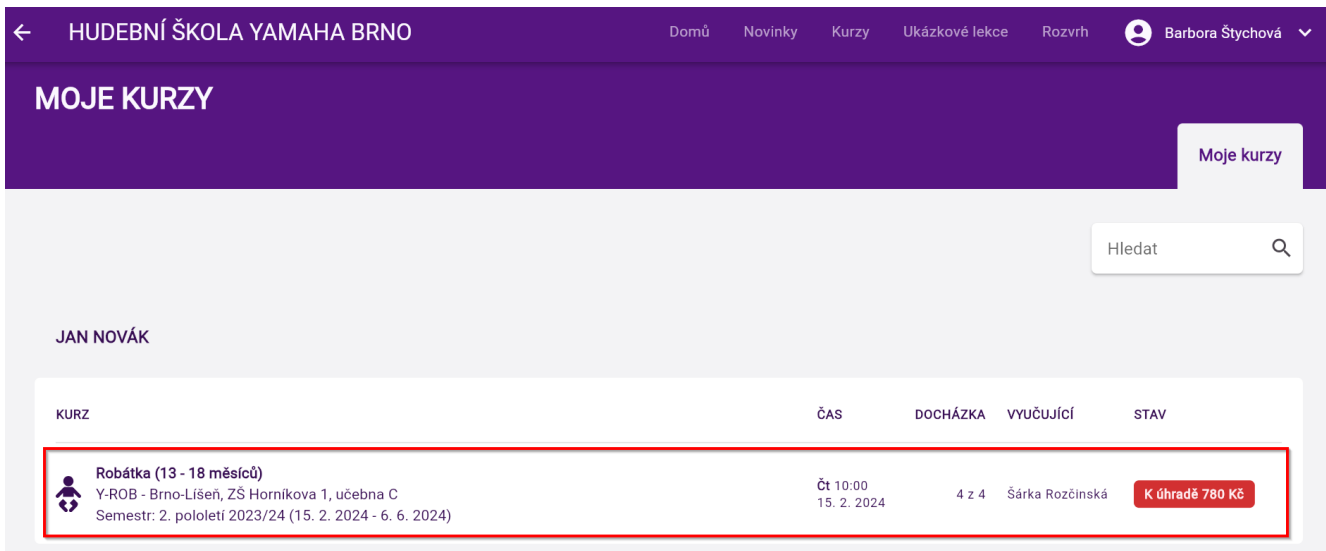

Zobrazí se seznam lekcí daného kurzu. Najdeme lekci, kterou chceme omluvit, a klikneme na ni.

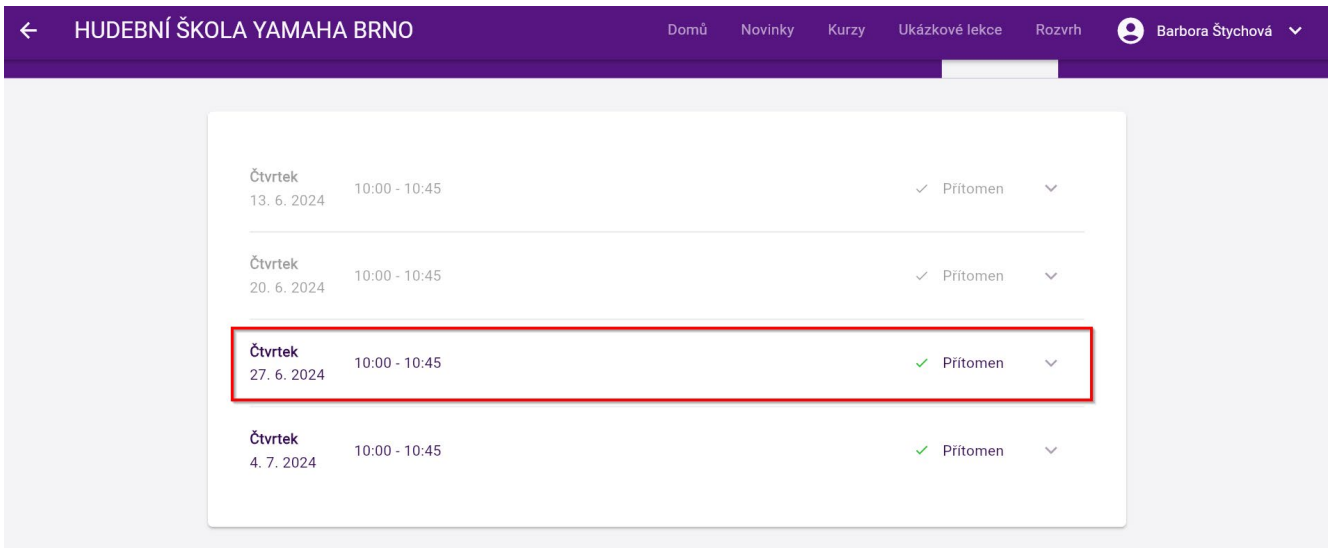

Rozbalí se nám detail lekce kde vybereme *Omluvit z lekce*.

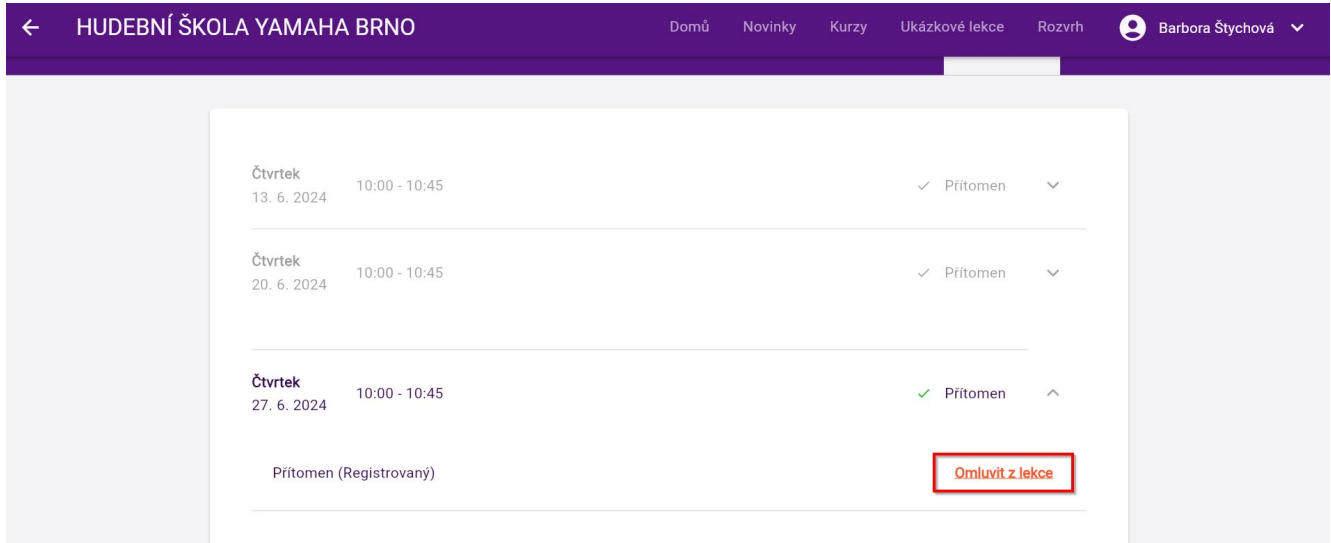

Vyskočí nám okno s dotazem, zda opravdu chceme daného studenta z lekce omluvit, potvrdíme kliknutím na *Omluvit z lekce*. Potvrzení omluvy nám přijde emailem a v seznamu lekcí kurzu uvidíme místo Přítomen *Omluven*.

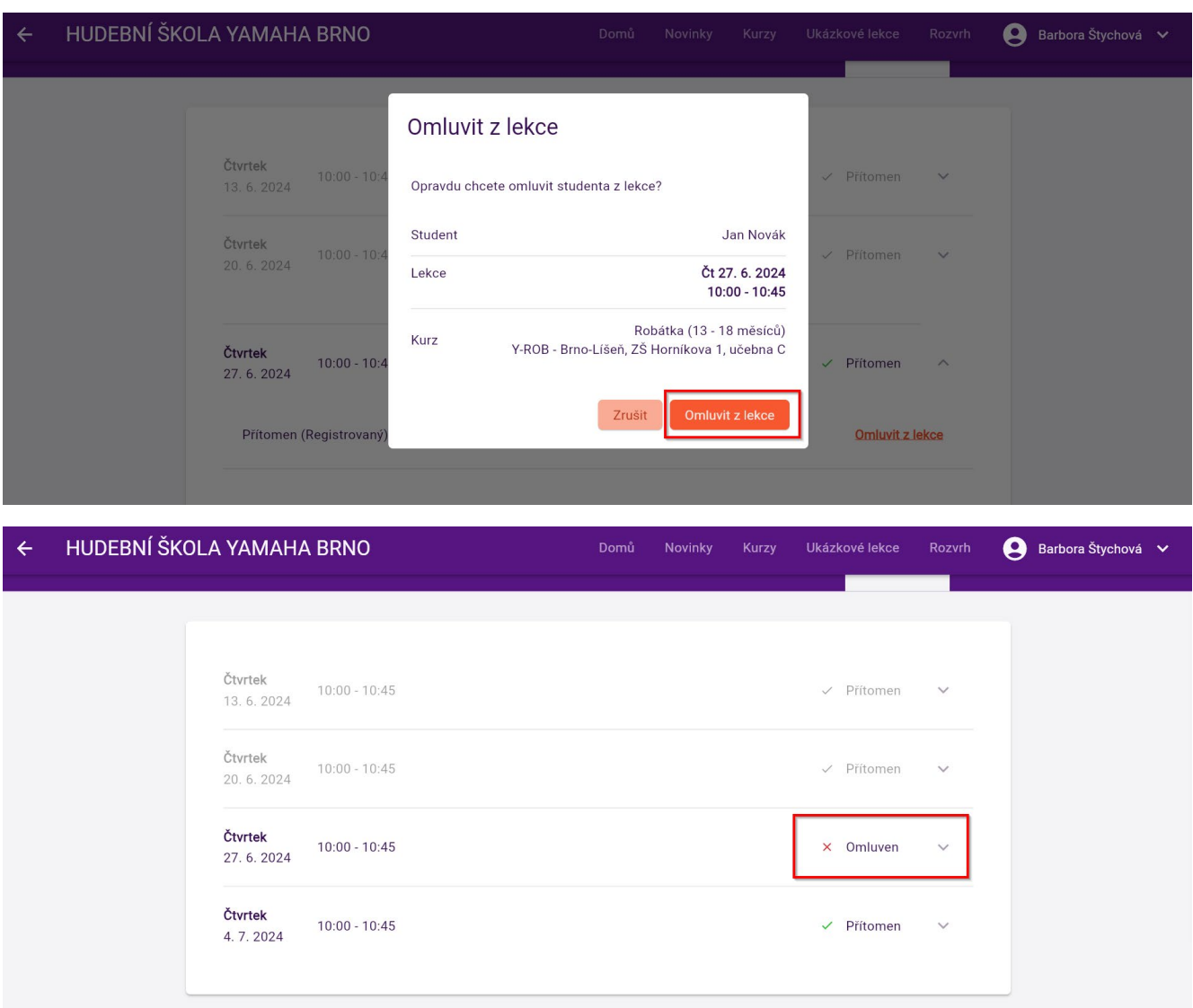

Kdybychom chtěli omluvu zrušit, stejným způsobem klikneme na omluvenou lekci kurzu a dáme *Zrušit omluvu*. Vyskakovací okno se nás zeptá, zda chceme omluvu skutečně zrušit, přes *Zrušit omluvu* potvrdíme.

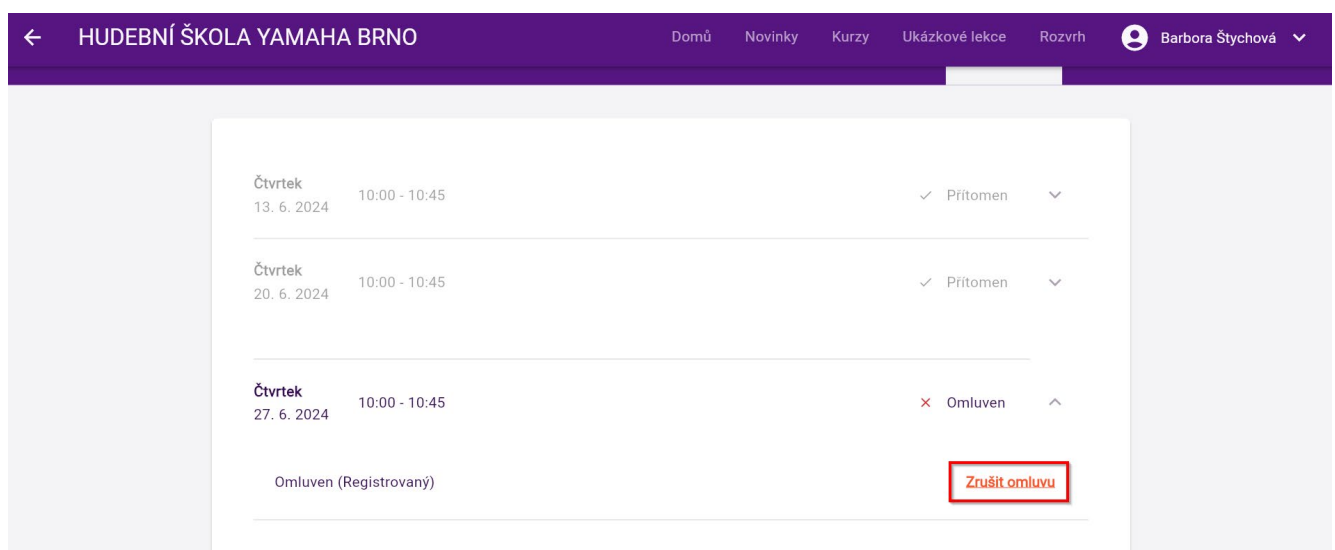

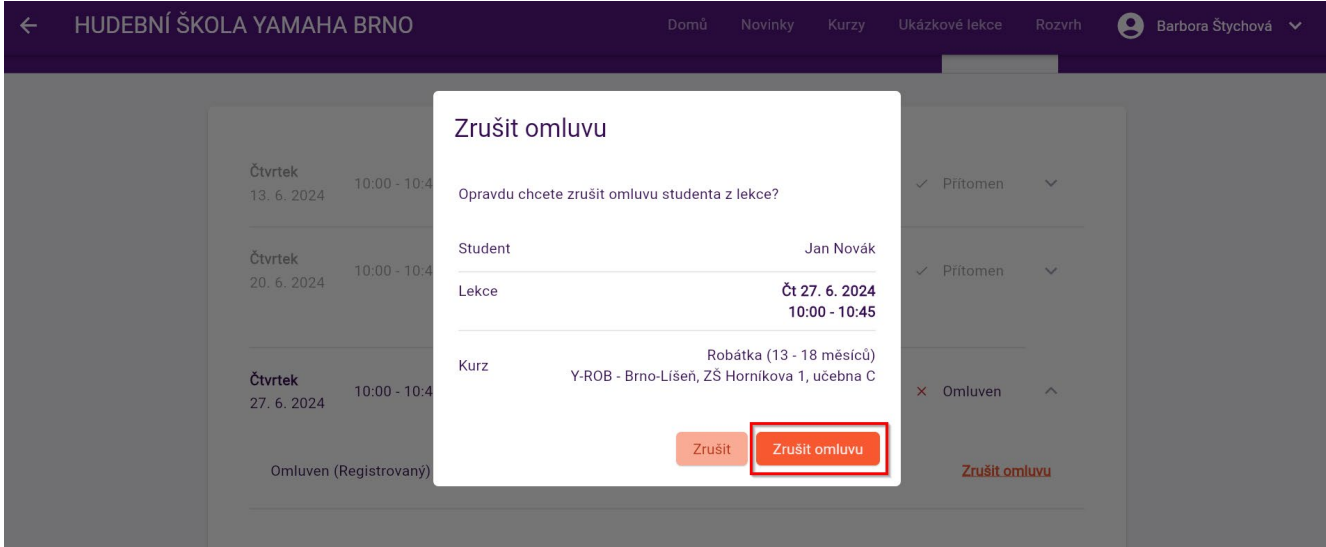

## **2. Omluvy a náhrady z kurzů – přes** *Rozvrh*

Pokud si chceme omluvit lekci nebo si vybrat náhradu v jiném kurzu, klikneme na horní liště na *Rozvrh*

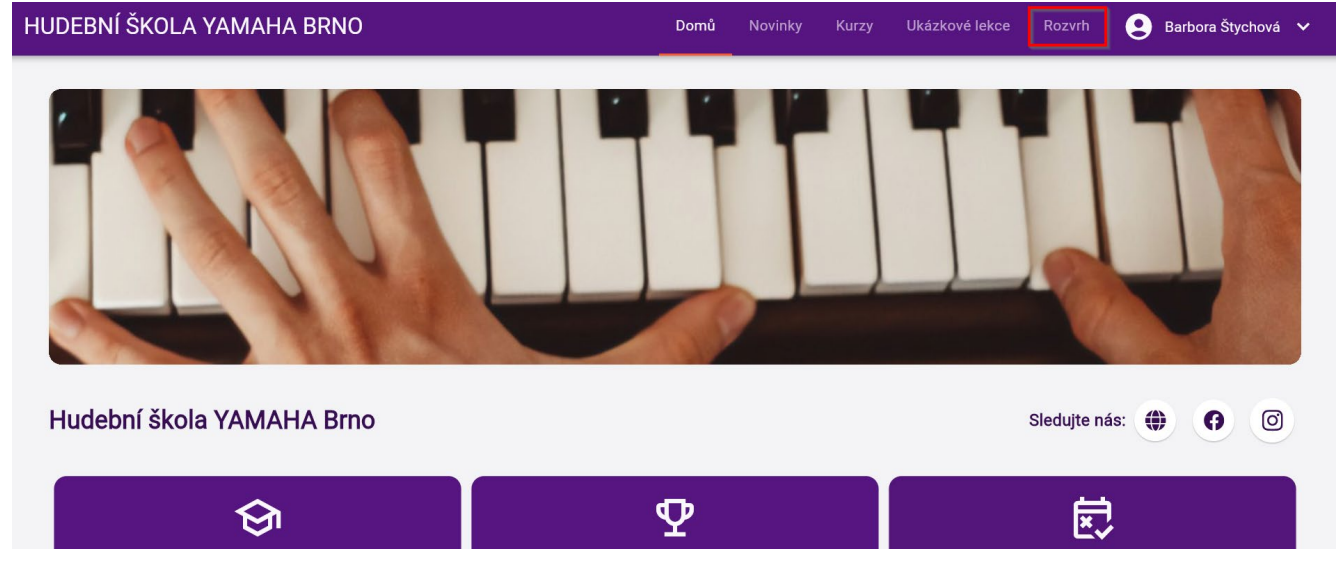

Otevře se nám rozvrh daného pololetí, kde si vybereme **týden (datum)**, **studenta** (pokud máme více jak jedno dítě, jinak studenta nevybíráme) a **místo (učebnu)**, kde kurz probíhá. Políčka jsou barevně rozlišená:

- **Fialová** je lekce, kam jsme přihlášeni
- **Zelený** proužek má lekce, kam se můžeme přihlásit
- **Červený** proužek má lekce, která je plně obsazená (je ale možné se přihlásit na čekací listinu viz níže "Obsazené lekce")

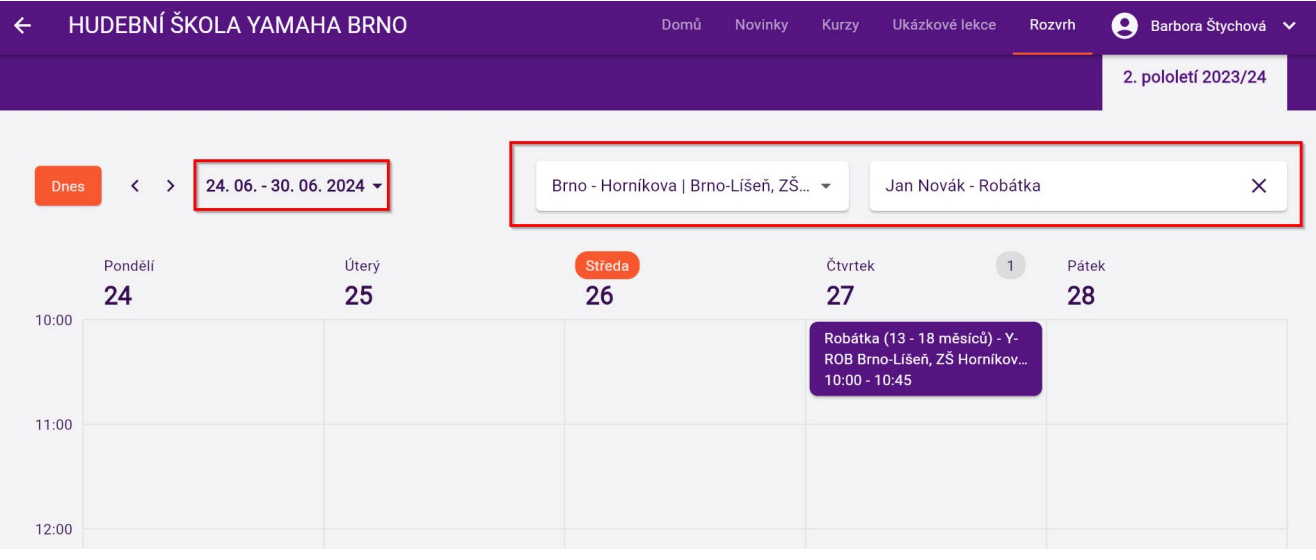

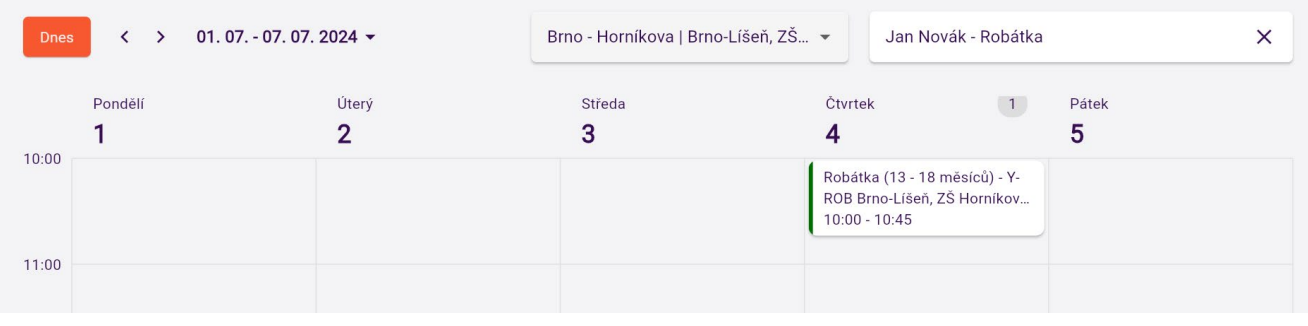

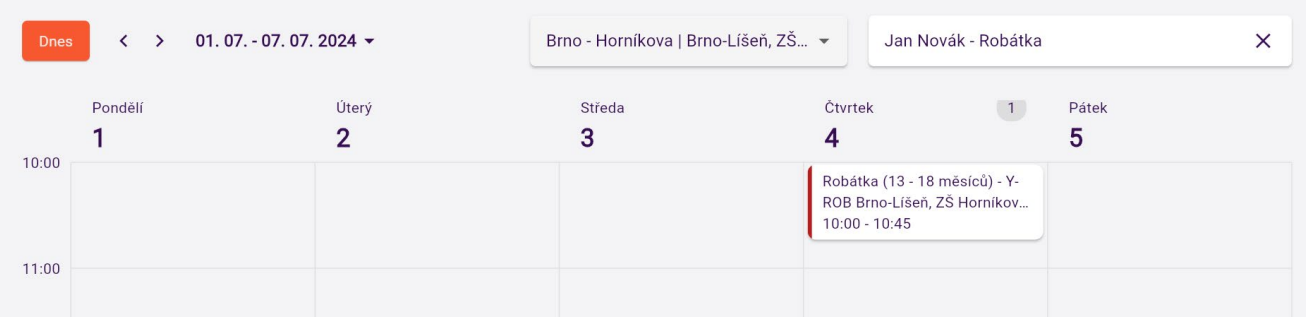

Pokud chceme studenta omluvit, klikneme na **fialovou lekci** a otevře se nám docházka dané lekce. Omluvíme se tak, že zaškrtneme políčko u *Omluvit* a dáme dole oranžové *Uložit změny*.

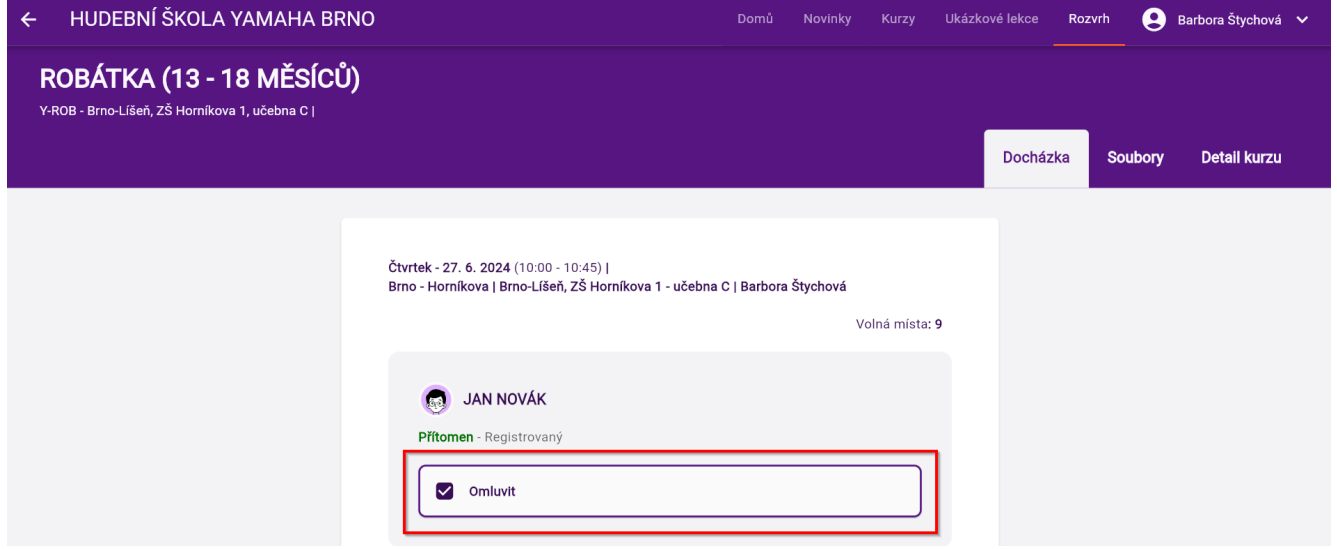

Pokud chceme studenta přihlásit **na náhradu**, klikneme na **lekci se zeleným proužkem** a v otevřeném detailu dané lekce zaškrtneme políčko *Zapsat s využitím náhrady*. Nakonec klikneme na *Uložit změny* a na email nám přijde zpráva potvrzující registraci na náhradní hodinu.

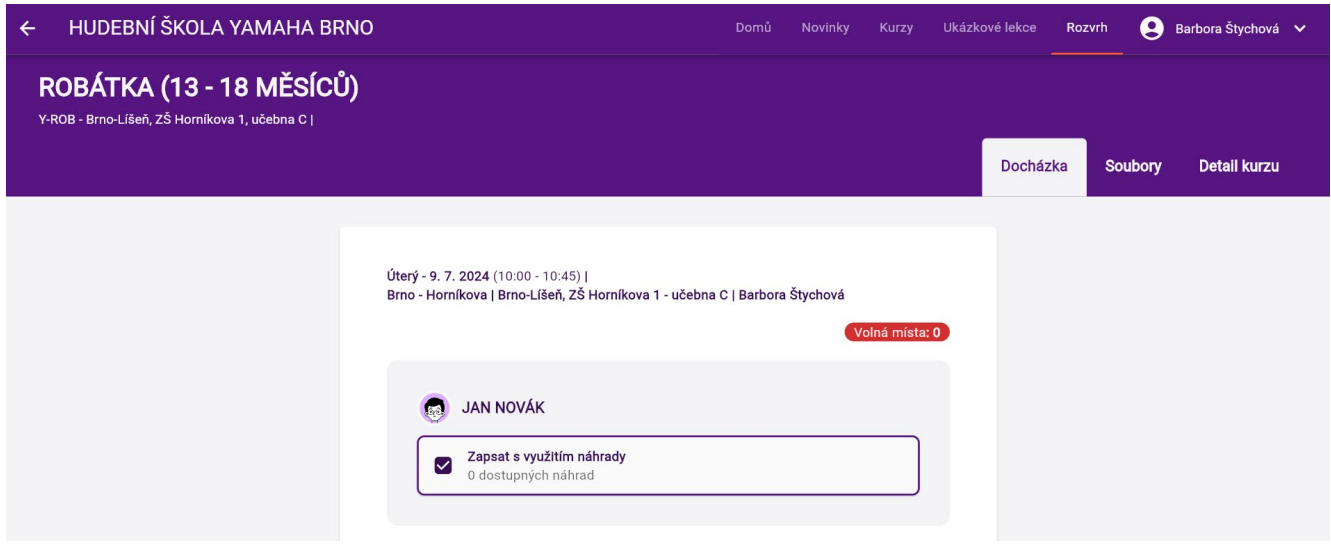

**DŮLEŽITÉ:** pokud jste přihlášeni na náhradu a nemůžete se jí zúčastnit, omluvte si ji stejným způsobem, jako běžnou lekci, náhrada vám jinak propadne.

## **Obsazené lekce** – **červené**

Na plně obsazenou lekci se **nelze přihlásit na náhradu**, ale můžete si ji **nechat hlídat**. Pokud si lekci někdo omluví do 22:00 dne před lekcí, systém vás na náhradu automaticky přihlásí. Pokud se místo v lekci uvolní až po 22:00 dne před lekcí, hlídání lekce končí a systém vás už sám na uvolněné místo nezapíše. Můžete se nicméně zapsat sami opětovným přihlášením na náhradu. Pokud se místo neuvolní, možnost náhrady vám samozřejmě zůstává a můžete se přihlásit jinam.

Lekci si necháme hlídat tak, že klikneme na lekci s červeným proužkem, zaškrtneme u studenta políčko *Zapsat s využitím náhrady* a dáme *Uložit změny.* Pod textem "*Zapsat s využitím náhrady"* vidíme *Bude zapsán na čekací listinu* a číslo v závorce – číslo ukazuje vaše pořadí na čekací listině.

Na email vám přijde potvrzení, že jste byli přidání na čekací listinu. Když se místo uvolní, přijde vám **email a SMS**, že jste byli na lekci přihlášeni. Pokud už o hlídání lekce **nemáte zájem**, můžete se z čekací listiny stejným způsobem odhlásit zakliknutím *Odebrat z čekací listiny* a potvrzením pomocí *Uložit změny.*

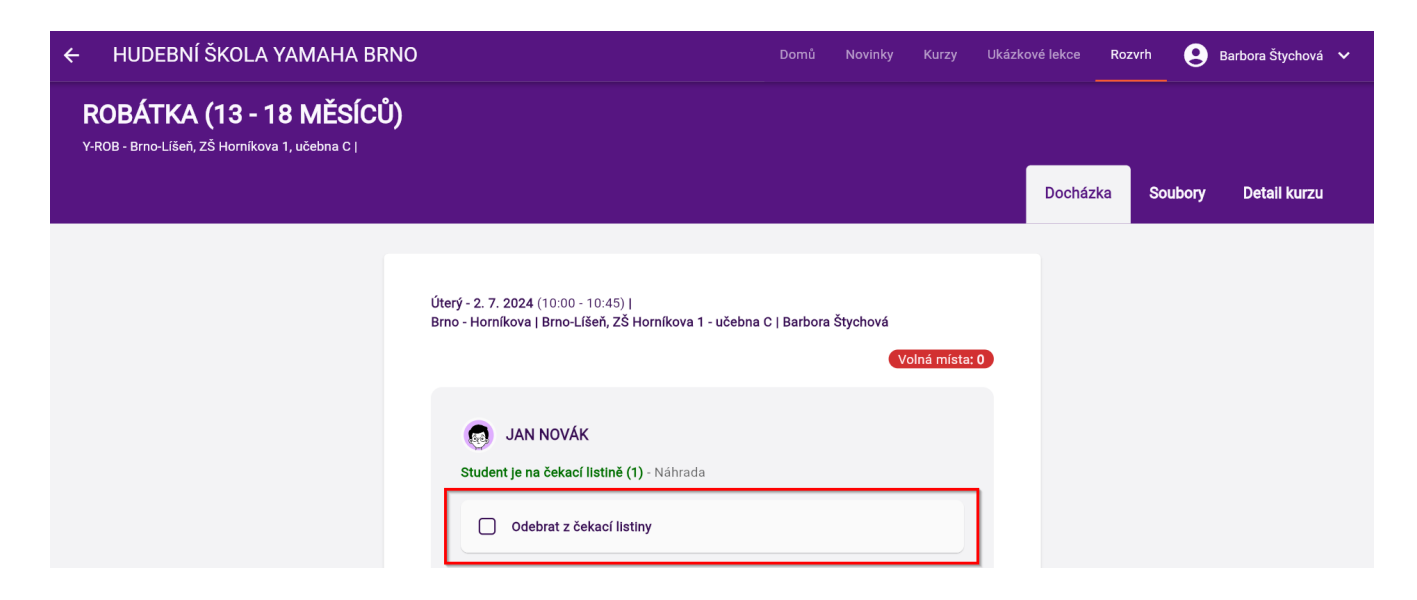